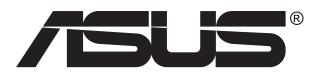

# **ZenScreen Touch MB16AMT Monitor touch portatile**

## **Guida dell'utente**

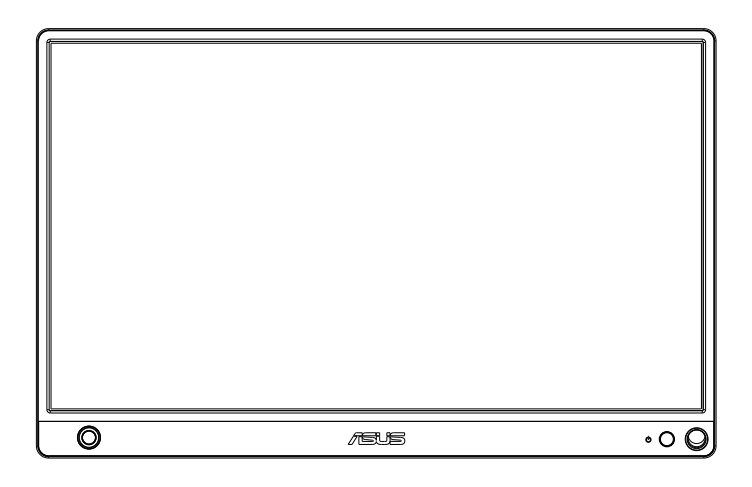

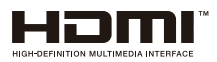

### **Contenuti**

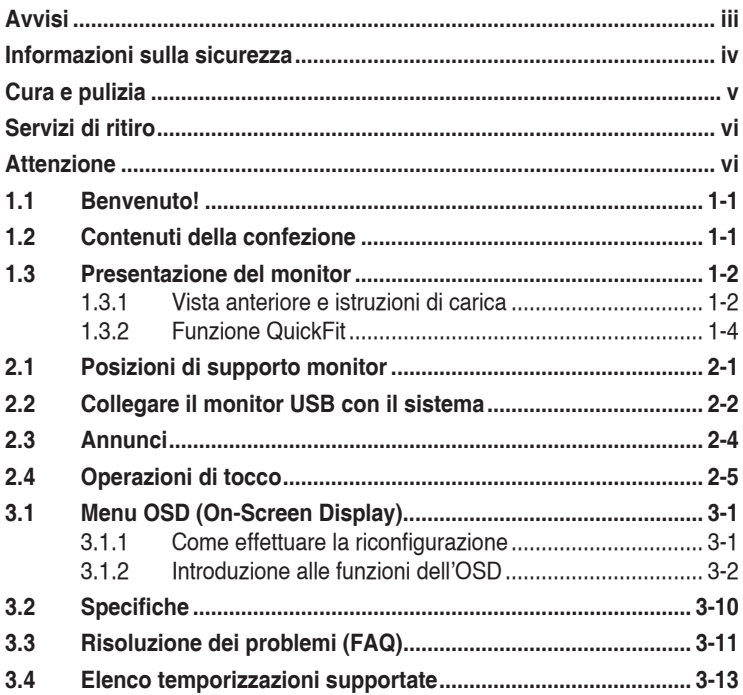

Copyright © 2019 ASUSTeK COMPUTER INC. Tutti i diritti riservati.

Nessuna parte di questo manuale, includendo i prodotti ed il software in esso contenuti, può essere riprodotta, trasmessa, trascritta, archiviata in sistemi d'archiviazione o tradotta in qualsiasi lingua, in nessuna forma o tramite alcun mezzo, fatta eccezione per la documentazione conservata a scopi di backup, senza espressa autorizzazione scritta della ASUSTeK COMPUTER INC. ("ASUS").

La garanzia del prodotto o l'assistenza non sarà estesa se: (1) il prodotto viene riparato, modificato o alterato, a meno che tali riparazioni, modifiche o alterazioni non siano state autorizzate per iscritto da ASUS; oppure (2) il numero di serie del prodotto viene danneggiato o è assente.

ASUS FORNISCE QUESTO MANUALE "COSÌ COM'È" SENZA GARANZIA DI ALCUN TIPO, SIA ESSA IMPLICITA O ESPLICITA, COMPRESE MA NON LE GARANZIE O CONDIZIONI IMPLICITE DI COMMERCIABILITÀ O IDONEITÀ PER UN PARTICOLARE SCOPO. IN NESSUN CASO ASUS, I SUOI DIRIGENTI, FUNZIONARI, IMPIEGATI O DISTRIBUTORI SONO RESPONSABILI PER QUALSIASI DANNO INDIRETTO, SPECIALE, ACCIDENTALE O CONSEGUENTE (COMPRESI DANNI DERIVANTI DA PERDITA DI PROFITTO, PERDITA DI CONTRATTI, PERDITA D'USO O DI DATI, INTERRUZIONE DELL' ATTIVITA' E SIMILI), ANCHE SE ASUS È STATA AVVISATA DELLA POSSIBILITÀ CHE TALI DANNI SI POSSANO VERIFICARE IN SEGUITO A QUALSIASI DIFETTO O ERRORE NEL PRESENTE MANUALE O NEL PRODOTTO.

LE SPECIFICHE E LE INFORMAZIONI CONTENUTE IN QUESTO MANUALE SONO FORNITE A SOLO USO INFORMATIVO E SONO SOGGETTE A CAMBIAMENTI IN QUALSIASI MOMENTO, SENZA PREAVVISO, E NON POSSONO ESSERE INTERPRETATE COME UN IMPEGNO DA PARTE DI ASUS. ASUS NON SI ASSUME ALCUNA RESPONSABILITÀ E NON SI FA CARICO DI NESSUN ERRORE O INESATTEZZA CHE POSSA COMPARIRE IN QUESTO MANUALE, COMPRESI I PRODOTTI E I SOFTWARE DESCRITTI AL SUO INTERNO.

I prodotti e nomi delle aziende che compaiono in questo manuale possono o meno essere marchi registrati o copyright delle rispettive aziende, e sono usati solo a scopo identificativo o illustrativo a beneficio dell'utente, senza alcuna intenzione di violare i diritti di alcuno.

### <span id="page-2-0"></span>**Avvisi**

#### **Dichiarazione della Commissione Federale per le Comunicazioni**

Questo dispositivo è conforme alla Parte 15 delle Norme FCC. Il funzionamento è soggetto alle seguenti due condizioni:

- Questo dispositivo non può provocare interferenze dannose.
- • Questo dispositivo deve poter ricevere qualsiasi interferenza, incluse quelle che potrebbero causare un funzionamento indesiderato.

Questa apparecchiatura è stata collaudata e trovata conforme ai limiti di un dispositivo digitale di Classe B, in conformità alla Parte 15 delle Norme FCC. Questi limiti sono designati a fornire una protezione ragionevole da interferenze dannose in un'installazione privata. Questo apparecchio genera, utilizza e può emanare energia di radiofrequenza e, se non è installato ed utilizzato in accordo alle istruzioni date, può causare interferenze dannose alle comunicazioni radio. Tuttavia, non esiste la certezza che si possano evitare interferenze nel caso di installazioni specifiche. Se questa apparecchiatura provoca interferenze dannose alla ricezione radiofonica o televisiva, che possono essere determinate accendendo o spegnendo l'apparecchiatura, l'utente è incoraggiato a cercare di correggere l'interferenza prendendo una o più delle seguenti misure:

- Riorientare o riposizionare l'antenna di ricezione.
- Aumentare la distanza tra l'attrezzatura ed il ricevitore.
- Collegare l'apparecchiatura ad una presa di corrente su un circuito diverso da quello a cui è collegato il ricevitore.
- Consultare il rivenditore o un tecnico esperto radio/TV per ottenere assistenza.

#### **Dichiarazione Ente canadese per le comunicazioni**

Questa apparecchiatura è stata trovata conforme ai limiti della Classe B per le emissioni di onde radio da apparecchi digitali come previsto dal Radio Interference Regulations del Canadian Department of Communications.

Questo apparecchio digitale di classe B è conforme all'ICES-003 canadese.

### <span id="page-3-0"></span>**Informazioni sulla sicurezza**

- Prima di installare il monitor touch portatile, leggere con attenzione tutta la documentazione allegata alla confezione.
- Per evitare il rischio d'incendi o scosse elettriche, non esporre il monitor touch portatile a pioggia o umidità.
- • Non tentare mai di aprire la copertura del monitor touch portatile.
- Prima di usare questo monitor touch portatile, assicurarsi che tutti i cavi siano collegati in modo appropriato e che i cavi d'alimentazione non siano danneggiati. Se si rileva qualche danno, contattare immediatamente il proprio rivenditore.
- • Evitare polvere, umidità e temperature estreme. Non collocare questo monitor touch portatile in nessuna zona che potrebbe bagnarsi. Collocare questo monitor touch portatile su una superficie stabile.
- Non inserire mai alcun oggetto o versare liquidi di alcun tipo attraverso le fessure del monitor touch portatile.
- • Se si riscontrano problemi tecnici con il monitor touch portatile, mettersi in contatto con il rivenditore o con un tecnico qualificato per l'assistenza.
- Questo monitor touch portatile è alimentato dalla porta USB che è conforme a LPS e SELV secondo lo standard IEC60950-1:2005.
- NON gettare il prodotto nel fuoco
- NON usare il monitor vicino a dispositivi di riscaldamento o in luoghi in cui vi è probabilità di alte temperature
- Tenere il monitor lontano da oggetti appuntiti
- • NON collocare oggetti sopra il monitor

### <span id="page-4-0"></span>**Cura e pulizia**

- Pulizia. Spegnere il monitor e scollegare il cavo. Pulire la superficie del monitor con un panno non abrasivo privo di lanugine. Le macchie difficili possono essere rimosse con un panno inumidito con un detergente delicato.
- Evitare l'utilizzo di detergenti contenenti alcol o acetone. Utilizzare detergente adeguati per display LCD. Non spruzzare il detergente direttamente sullo schermo, in quanto potrebbe gocciolare all'interno del monitor e causare scosse elettriche.

#### **I seguenti sintomi sono normali con il monitor:**

- Si può notare un leggero sbilanciamento della luminosità sullo schermo a seconda del modello di monitor che si utilizza.
- Se la stessa immagine viene visualizzata per ore, quando si cambia schermata si potrà vedere, sulla schermata attuale, l'impressione della schermata precedente. Lo schermo si riprende lentamente o si può spegnere il monitor per alcune ore.
- Quando lo schermo diventa nero o lampeggia, oppure non funziona, contattare il proprio rivenditore o il centro di assistenza per la riparazione. Non riparare lo schermo da soli!

#### **Convenzioni usate nel presente manuale**

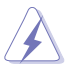

AVVISO: Informazioni per evitare lesioni personali quando si cerca di completare un'operazione.

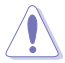

ATTENZIONE: Informazioni per evitare danni ai componenti quando si cerca di completare un'operazione.

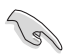

IMPORTANTE: Informazioni che si DEVONO seguire per completare un'operazione.

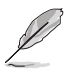

NOTA: Suggerimenti e informazioni supplementari per aiutare a completare un'operazione.

#### **Dove trovare ulteriori informazioni**

Consultare le seguenti fonti per ulteriori informazioni e per gli aggiornamenti su prodotti e software.

#### **1. Siti web ASUS**

I siti web ASUS in tutto il mondo forniscono informazioni aggiornate su hardware e software ASUS. Consultare **<http://www.asus.com>**

#### <span id="page-5-0"></span>**2. Documentazione opzionale**

La confezione del prodotto potrebbe includere documentazione opzionale aggiunta dal rivenditore. Tali documenti non fanno parte della confezione standard.

### **Servizi di ritiro**

I programmi di riciclaggio e di raccolta ASUS sono frutto del nostro impegno per ottenere gli standard più alti di protezione dell'ambiente. Crediamo nella fornitura di soluzioni ai nostri clienti in modo che possano essere in grado di riciclare in modo responsabile i nostri prodotti, le batterie e altri componenti, come anche i materiali di imballaggio.

Visitare il sito **<http://csr.asus.com/english/Takeback.htm>** per informazioni dettagliate sul riciclaggio nelle varie zone.

### **Attenzione**

Si consiglia di utilizzare la penna in dotazione o altre penne che si adattano al foro nell'angolo come supporto semplice per il monitor.

Lasciare almeno 10 cm della penna sul retro del monitor per stabilizzare.

La penna in dotazione non è un pennino.

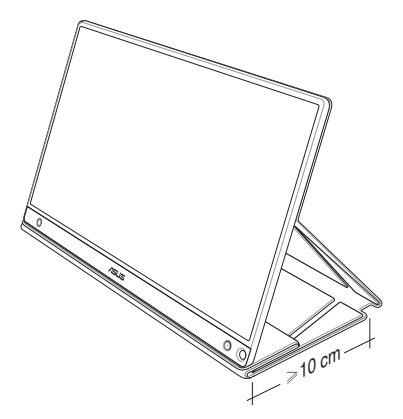

### <span id="page-6-0"></span>**1.1 Benvenuto!**

Congratulazioni per l'acquisto del monitor touch portatile  $\mathsf{ASUS}^\circ!$ 

Il nuovo monitor touch portatile ASUS fornisce grande portabilità e semplicità per la vita quotidiana, migliorando sia l'esperienza visiva e lo stile.

### **1.2 Contenuti della confezione**

La confezione deve contenere i seguenti elementi:

- $\checkmark$  Monitor touch portatile
- $\checkmark$  Guida rapida
- $\checkmark$  Scheda della garanzia
- $\checkmark$  Cavo USB Tipo C
- Smart Cover
- $\checkmark$  Adattatore USB Tipo C A
- Cavo micro HDMI HDMI
- $\checkmark$ Penna tattile
- $\checkmark$  Adattatore di corrente

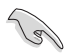

- Se alcuni elementi appaiono danneggiati o sono assenti, contattare immediatamente il proprio rivenditore.
- L'astuccio della penna non è incluso nella garanzia.

### <span id="page-7-0"></span>**1.3 Presentazione del monitor**

**1.3.1 Vista anteriore e istruzioni di carica**

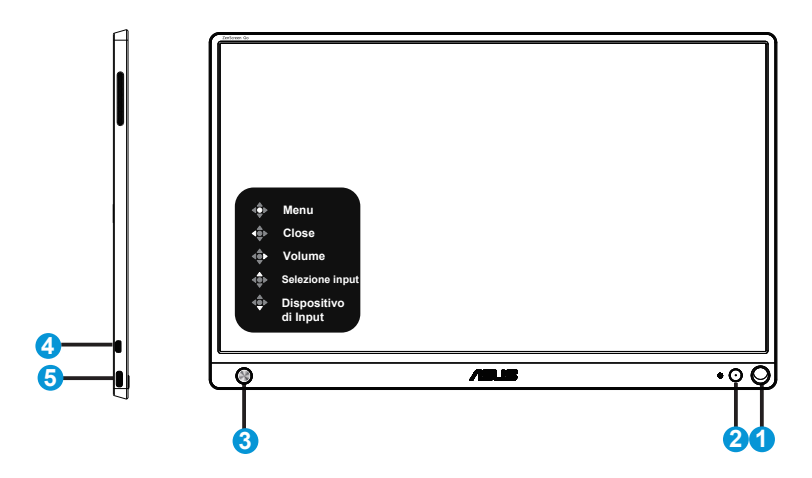

- 1. Foro per penna
	- Utilizzare la penna in dotazione per inserirla nel foro. Il monitor rimane in verticale direttamente senza smart cover.
- 2. Tasto di alimentazione/LED di alimentazione
	- Premere questo tasto per accendere/spegnere il monitor, se collegato ad una sorgente valida.
	- La definizione del colore dell'indicatore di alimentazione è indicato nella tabella di seguito.

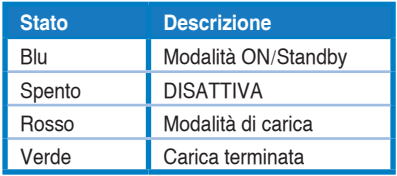

- 3. Tasto a 5 direzioni
	- Premere il tasto centrale per accedere al menu OSD, in caso di collegamento ad una sorgente valida.
	- • Premendo a lungo il tasto centrale, è possibile avere un controllo rapido sulla % della batteria anche se il dispositivo è spento.

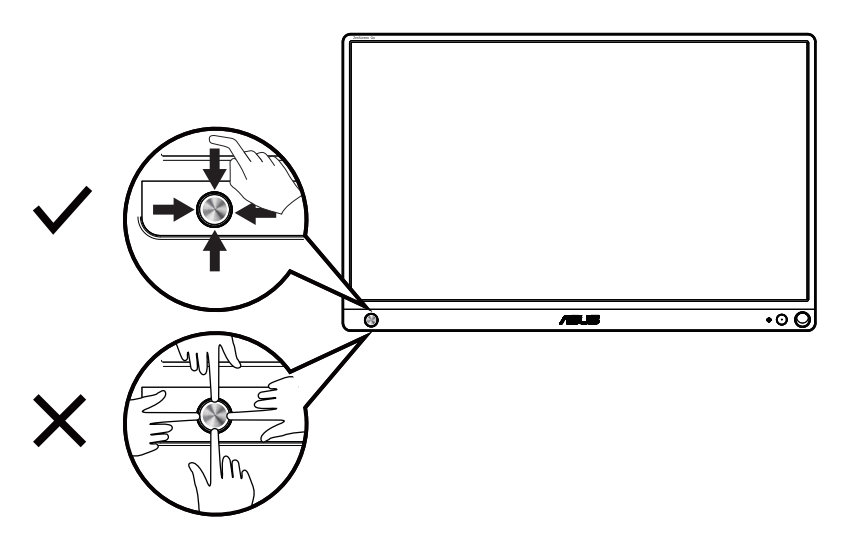

- 4. Porta micro USB
	- Collegare il computer con cavo micro HDMI.
- 5. Porta USB Tipo C
	- • Utilizzata per il collegamento a una sorgente valida, come PC o telefono cellulare, affinché il monitor funzioni in caso di sufficiente alimentazione
	- • Utilizzata per la carica della batteria quando il monitor è in modalità **SPENTO**
	- Fino a 9 V a 2 A 18 W di alimentazione, supporto di ingresso segnale, risoluzione max. 1920 x 1080 a 60 Hz

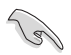

#### IMPORTANTE:

- Caricare il monitor per 4 ore prima di utilizzarlo per la prima volta
- Utilizzare solo l'adattatore di corrente e il cavo USB in dotazione per caricare il monitor. L'uso di un adattatore di corrente e di un cavo diversi potrebbe causare danni potenziali al dispositivo.

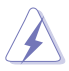

AVVISO: L'adattatore potrebbe surriscaldarsi durante l'uso. NON coprire l'adattatore e tenerlo lontano dal corpo mentre è collegato a una fonte di alimentazione. Se il dispositivo si surriscalda in modo insolitp, scollegare il cavo USB dal dispositivo e inviare il dispositivo, inclusi l'adattatore di corrente e il cavo USB, al personale qualificato ASUS

### <span id="page-9-0"></span>**1.3.2 Funzione QuickFit**

La funzione QuickFit contiene due modelli: (1) Griglia (2) Dimensioni foto.

1. Griglia: Facilita ai progettisti ed agli utenti di organizzare i contenuti ed il layout su una pagina, e ad ottenere un aspetto coerente.

La griglia di allineamento 1 ruota automaticamente se è abilitata la rotazione automatica.

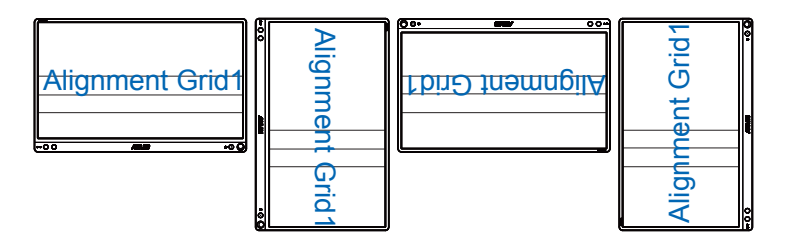

La funzione Rotazione Automatica è disponibile solo nel sistema operativo Windows installando il software DisplayWidget.

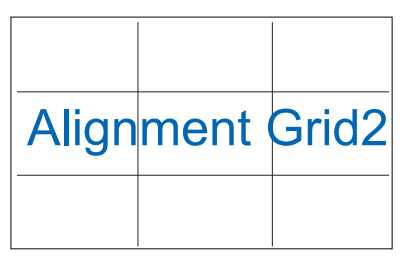

2. Dimensioni foto: Permette ai fotografi e ad altri utenti di visualizzare e modificare accuratamente le foto a dimensioni reali sullo schermo.

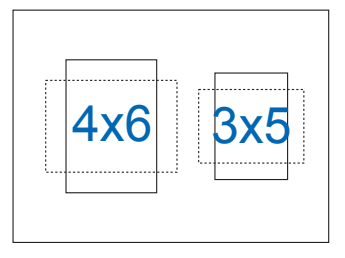

/3

### <span id="page-10-0"></span>**2.1 Posizioni di supporto monitor**

È possibile collocare il monitor in verticale in varie posizioni con la smart cover.

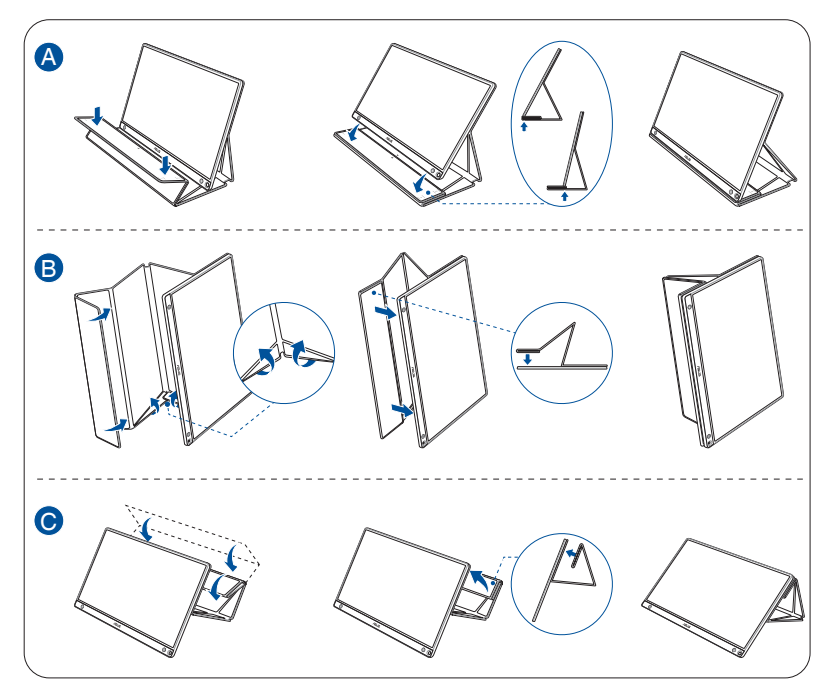

<span id="page-11-0"></span>**2.2 Collegare il monitor USB con il sistema**

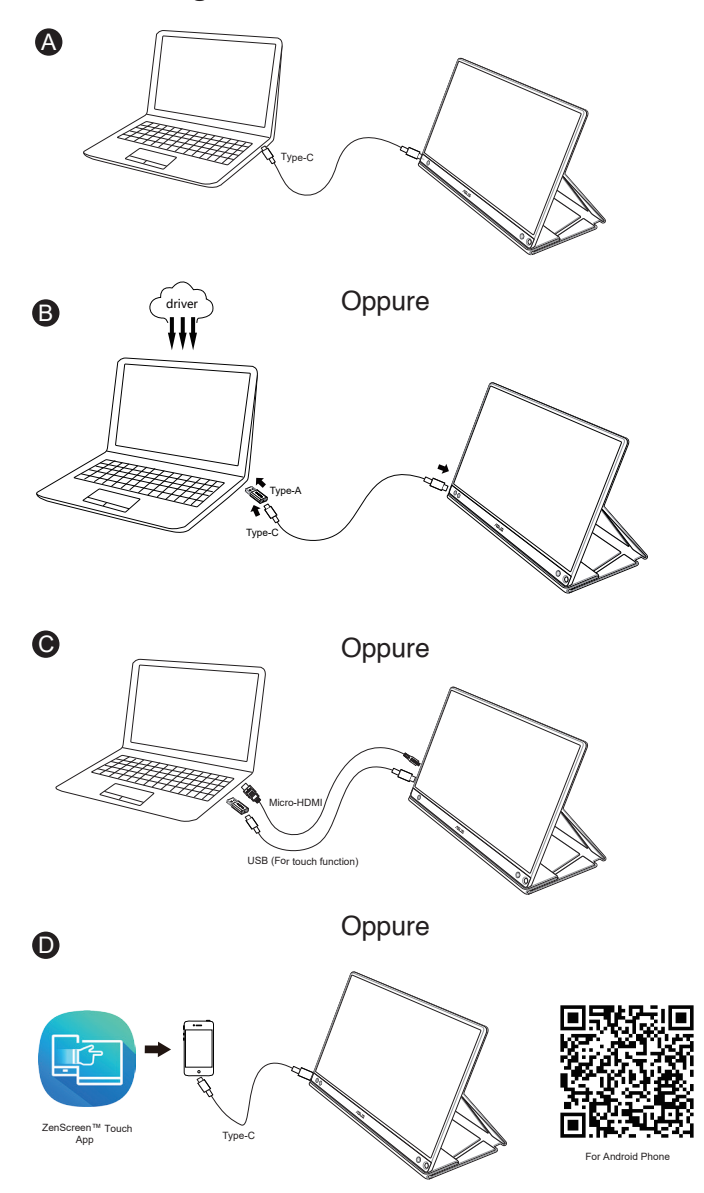

Prima di connettersi con il telefono Android, scaricare l'app "ZenScreen Touch" da Google Play Store o dal sito web ASUS. Questa app consente di abbinare perfettamente i punti multitocco tra monitor touch ZenScreen™ e telefoni Android. Durante il lancio, è in grado di utilizzare e controllare le app del telefono direttamente su MB16AMT.

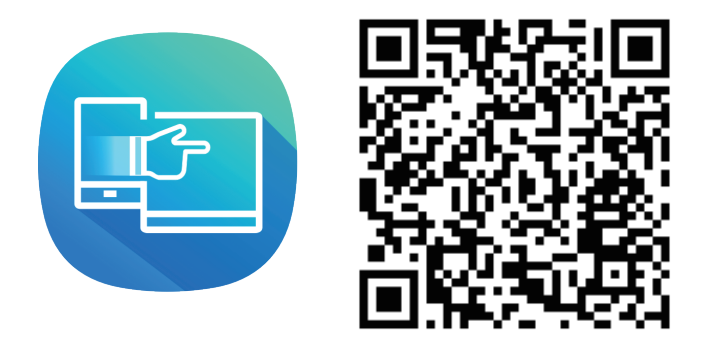

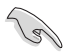

La funzione di tocco MB16AMT è disponibile solo se il telefono Android offre/ supporta il multitocco HID. Consultare il produttore del telefono per accertarsi della disponibilità delle sue funzioni.

Se il computer non supporta l'interfaccia Tipo C, ma solo l'interfaccia USB3.0, installare prima il driver ufficiale dal sito web ASUS.

Assicurarsi che il cavo USB Tipo C e l'adattatore Tipo C - A siano collegati tra il monitor USB e il sistema.

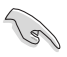

Controllare il sito web ASUS per verificare la disponibilità del driver più recente e il software DisplayWidget.

### <span id="page-13-0"></span>**2.3 Annunci**

Poiché questo prodotto e la smart cover in dotazione includono magneti nella struttura, potrebbe esservi il rischio di danni al disco rigido del computer e ad oggetti sensibili ai magneti.

Assicurarsi di non impilare il prodotto con il computer in uso (acceso o in standby). In caso contrario, il disco rigido potrebbe essere influenzato dal risultato di dati permanenti mancanti oppure il display del computer potrebbe spegnersi a causa del meccanismo di protezione automatica del computer. Quando si colloca questo prodotto insieme con il computer nella borsa, il computer deve essere spento per evitare possibili danni al disco rigido. (Controllare Figura A)

La capacità della batteria varia in base alla temperatura ambientale, all'umidità e all'utilizzo del monitor

La batteria usata in questo dispositivo potrebbe presentare rischio di incendi o ustioni chimiche se rimossa o smontata

Rischio di esplosione se la batteria viene sostituita con una di tipo non corretto

Non tentare di cortocircuitare la batteria del monitor

Non tentare di smontare e rimontare la batteria del monitor

Cessare l'utilizzo in caso di perdite

La batteria e i suoi componenti devono essere riciclati o smaltiti correttamente

Tenere la batteria e altri piccoli componenti lontano dalla portata dei bambini

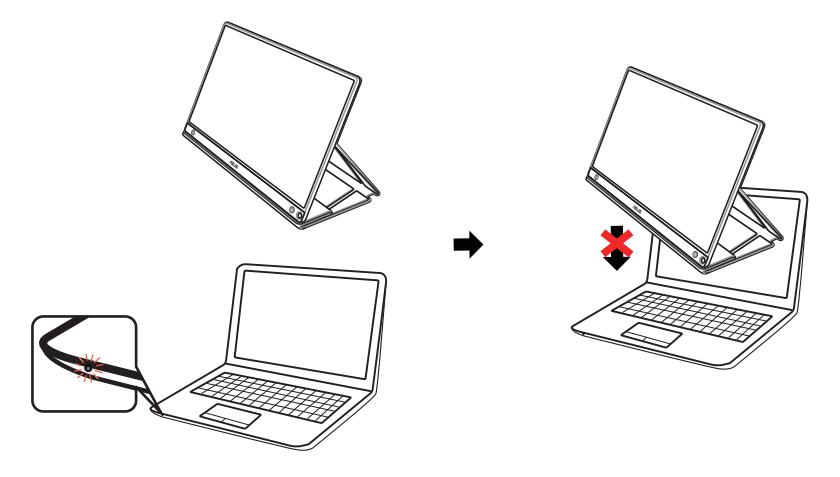

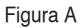

### <span id="page-14-0"></span>**2.4 Operazioni di tocco**

- • ASUS MB16AMT è un monitor sensibile al tocco che utilizza la tecnologia touch panel 10 punti. Utilizzare con sistemi operativi recenti, come Windows 10.
- $\dot{\mathsf{E}}$  possibile utilizzare il tocco singolo, oppure il multi-tocco fino a toccare simultanei un massimo di 10 punti.

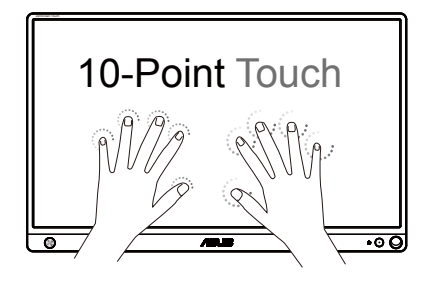

- • Per attivare la funzionalità di tocco è necessario collegare il display al computer utilizzando il cavo USB tipo C.
- Non è necessario installare alcun altro driver di tocco.
- • ASUS MB16AMT offre fantastici gesti come toccare, afferrare, pizzicare, ruotare, zoomare, scorrere, eccetera. I gesti permettono di avviare programmi e di accedere alle impostazioni del display ASUS MB16AMT. Su ASUS MB16AMT le funzioni possono essere attivate utilizzando i gesti delle mani.

#### **Scorrimento dal bordo sinistro (solo su Windows 7/8/8.1/10)**

Far scorrere il dito dal lato sinistro dello schermo per mescolare le applicazioni in esecuzione.

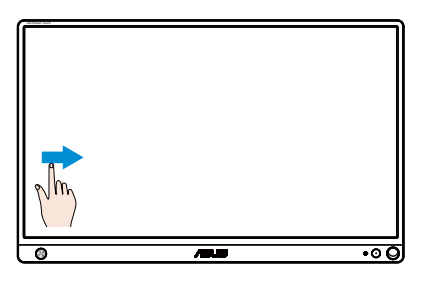

#### **Scorrimento dal bordo destro (solo su Windows 7/8/8.1/10)**

Far scorrere il dito dal lato destro dello schermo per avviare la Charm bar.

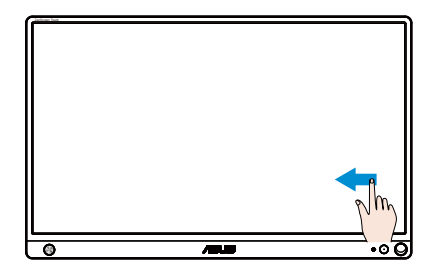

#### **Scorrimento (solo su Windows 7/8/8.1/10)**

Far scorrere il dito per scorrere verso l'alto o il basso e lateralmente per spostare la schermata verso sinistra o destra.

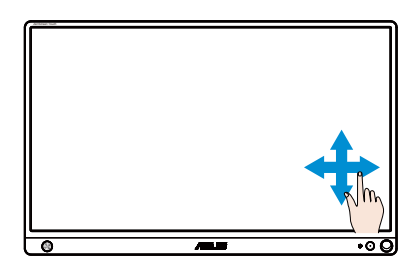

#### **Riduzione**

Avvicinare due dita sul pannello sensibile al tocco.

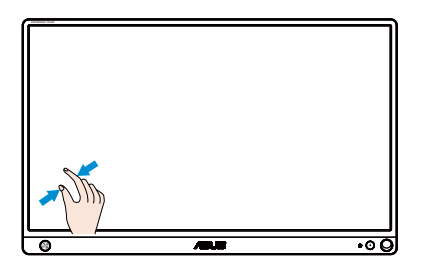

#### **Ingrandimento**

Allontanare due dita sul pannello sensibile al tocco.

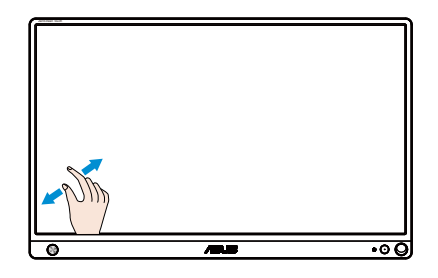

#### **Tocco singolo/Tocco doppio**

#### **Tocco singolo**

Toccare rapidamente una volta l'elemento sullo schermo, poi rilasciare.

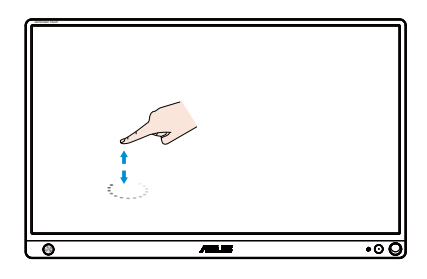

#### **Doppio tocco**

Toccare rapidamente due volte l'elemento sullo schermo, poi rilasciare.

Toccare un'applicazione per avviarla (solo su Windows 7/8/8.1/10).

Toccare due volte un elemento per avviarlo.

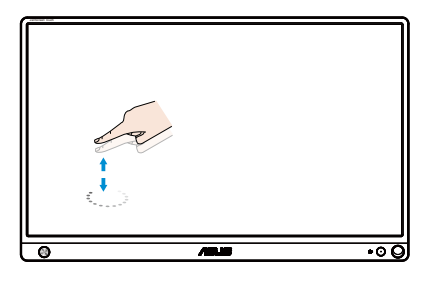

#### **Toccare e tenere premuto**

Per spostare un'applicazione, toccare e tenere premuta l'icona dell'app e trascinarla in una nuova posizione. Per chiudere un'applicazione (solo su Windows 7/8/8.1/10), toccare e tenere premuto il lato superiore dell'applicazione in esecuzione e trascinarlo verso il basso dello schermo per chiuderla.

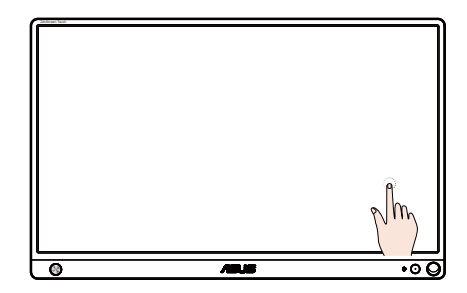

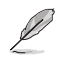

NOTA:

• È possibile accedere al sito internet del sistema operativo per ottenere altre descrizioni sul funzionamento del tocco.

• Non toccare lo schermo con oggetti appuntiti, poiché possono causare danni ed annullare la garanzia.

• Non premere con forza, né appoggiare nulla sulla superficie di vetro (se in posizione orizzontale) poiché si può danneggiare lo schermo ed annullare la garanzia.

• Toccare lo schermo con mani pulite e asciutte per garantire un funzionamento omogeneo del tocco.

• La funzione di tocco funziona solo con sistemi operativi ed applicazioni che supportano le funzioni di tocco.

### <span id="page-18-0"></span>**3.1 Menu OSD (On-Screen Display)**

#### **3.1.1 Come effettuare la riconfigurazione**

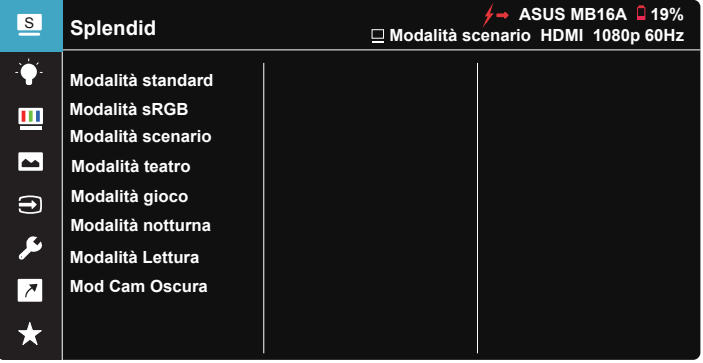

- 1. Premere il tasto centrale a 5 vie per visualizzare il menu OSD.
- 2. Spostare i tasti su e giù per cambiare le opzioni nel menu. Quando ci si sposta da un'icona all'altra, è evidenziato il nome dell'opzione.
- 3. Per selezionare una voce evidenziata dal menu, spostare il tasto destro o il tasto centrale.
- 4. Spostare i tasti su e giù per selezionare i parametri desiderati.
- 5. Spostare il tasto destro o il tasto centrale per accedere alla barra di scorrimento, quindi utilizzare i tasti su o giù (a seconda degli indicatori nel menu) per effettuare le modifiche.
- 6. Spostare il tasto sinistro per tornare al menu precedente.

- $\overline{\smash{6}}$ : Si ottiene alimentazione dalla sorgente quando viene visualizzata questa icona
- $\Box$  Alimentazione batteria
- $\vert$  : Batteria in carica

### <span id="page-19-0"></span>**3.1.2 Introduzione alle funzioni dell'OSD**

#### **1. Splendid**

Questa funzione dispone di otto funzioni secondarie che possono essere selezionate in base alle preferenze personali.

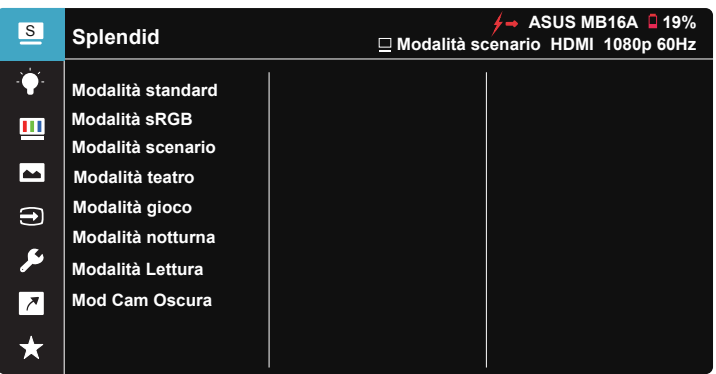

- **Modalità standard**: Questa è la scelta ottimale per l'editing di documenti con SPLENDID™ Video Intelligence Technology.
- **Modalità sRGB**: È la selezione più indicata per la visione di foto e grafica dai PC.
- **• Modalità scenario**: Questa è la scelta ottimale per la visualizzazione di foto di paesaggi con SPLENDID™ Intelligence Technology.
- **• Modalità teatro**: Questa è la scelta ottimale per guardare film con SPLENDID™ Video Intelligence Technology.
- **Modalità gioco**: Questa è la scelta ottimale per giocare con SPLENDID™ Video Intelligence Technology.
- **• Modalità notturna**: Questa è la scelta ottimale per giochi con scene scure o per guardare film con scene scure con SPLENDID™ Video Intelligence Technology.
- **• Modalità Lettura**: Questa è la scelta migliore per la lettura di libri.
- **Mod Cam Oscura:** Questa è la scelta migliore per un ambiente con luce debole.

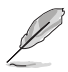

- In Modalità standard, le funzioni Saturazione, Tonalità pelle, Nitidezza ed ASCR non sono configurabili.
- In Modalità sRGB, le funzioni Saturazione, Colore, Tonalità pelle, Nitidezza, Luminosità, Contrasto ed ASCR non sono configurabili.
- In Modalità Lettura, le funzioni Saturazione, Tonalità pelle, Nitidezza, ASCR, Contrasto e Colore non sono configurabili.

#### **2. Filtro luce blu**

Regola il livello di energia della luce blu emessa dalla retroilluminazione a LED.

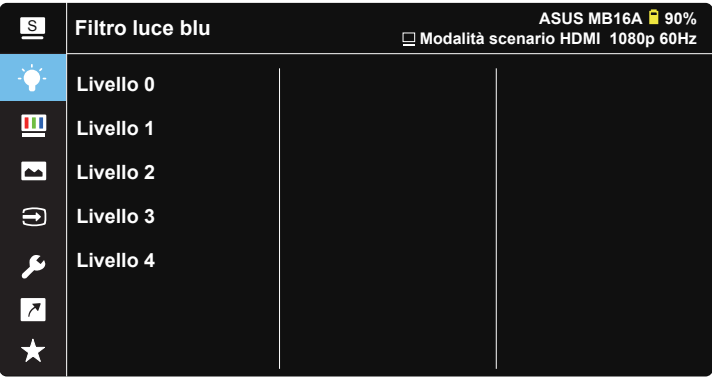

- **• Livello 0**: Nessuna modifica.
- **• Livello 1~4**: Quanto più elevato è il livello, maggiore è la riduzione di luce blu.
	- Quando si attiva Filtro luce blu, vengono automaticamente importate le impostazioni predefinite di Modalità standard.
	- Tra Livello 1 e Livello 3, la funzione Luminosità è configurabile dall'utente.
	- Livello 4 è un'impostazione ottimizzata. È conforme alla certificazione TUV di luce blu ridotta. La funzione Luminosità non è configurabile dall'utente.

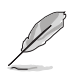

Fare riferimento alle indicazioni di seguito per ridurre l'affaticamento degli occhi:

- In caso di lavoro prolungato, gli utenti devono allontanarsi dal display per delle pause. Si consiglia di fare brevi pause (almeno 5 minuti) per ogni ora di lavoro continuativo al computer. Fare pause brevi e frequenti è più efficace di un'unica pausa di durata maggiore.
- Per ridurre l'affaticamento e la secchezza degli occhi, gli utenti devono riposarli mettendo a fuoco periodicamente degli oggetti che sono distanti.
- Gli esercizi degli occhi aiutano a ridurne l'affaticamento. Ripetere spesso questi esercizi. Se l'affaticamento degli occhi continua rivolgersi a un medico. Esercizi per gli occhi: (1) Guardare verso l'alto e verso il basso ripetutamente (2) Ruotare lentamente gli occhi (3) Muovere gli occhi in diagonale.
- La luce blu con elevata energia può provocare affaticamento degli occhi e degenrazione mauclare senile (AMD). Filtro per la luce blu 70% (max.) per ridurre la luce blu nociva ed evitare la sindrome da visione al computer (CVS).

#### **3. Colore**

Selezionare il colore di immagine preferito con questa funzione.

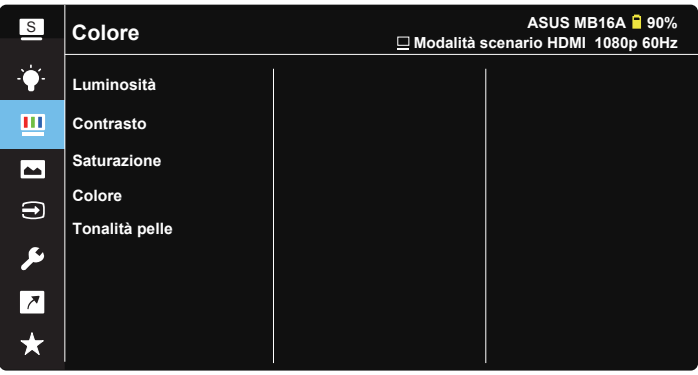

- **• Luminosità**: La gamma di regolazione è tra 0 e 100.
- **• Contrasto**: La gamma di regolazione è tra 0 e 100.
- **• Saturazione**: La gamma di regolazione è tra 0 e 100.
- **• Colore**: Contiene tre modalità colore predefinite (**Freddo**, **Normale**, **Caldo**) ed una Modalità **Utente**.
- **• Tonalità pelle**: Contiene tre modalità colore che includono **Rossastro**, **Naturale** e **Giallastro**.

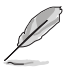

In Modalità Utente, i colori di R (rosso), V (verde) e B (blu) sono configurabili dall'utente; la gamma di regolazione è tra 0 e 100.

#### **4. Immagine**

Le funzioni Nitidezza, Trace Free, Controlli, VividPixel e ASCR e possono essere regolate da questa funzione principale.

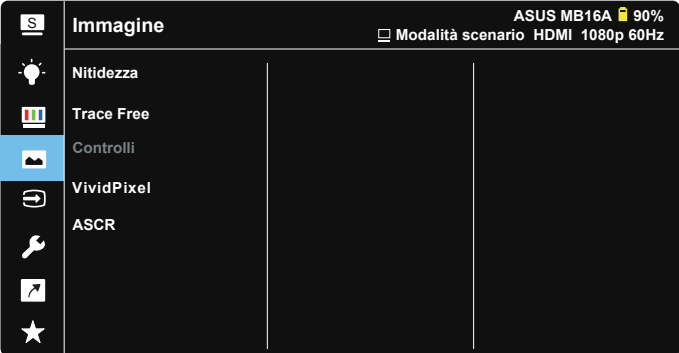

- **• Nitidezza**: Regola la nitidezza dell'immagine. La gamma di regolazione è tra 0 e 100.
- **• Trace Free**: Accelera il tempo di risposta con tecnologia Over Drive. La gamma di regolazione è tra 0 (minima) e 100 (massima).
- **• Controlli**: Regola il rapporto proporzioni su "**Schermo intero**", "**4:3**".
- **• VividPixel**: Tecnologia esclusiva ASUS che porta vedute realistiche per una visione cristallina ed orientata ai dettagli. La gamma di regolazione è tra 0 e 100.
- **• ASCR**: Selezionare **ATTIVO** o **SPENTO** per abilitare o disabilitare la funzione di rapporto contrasto dinamico.

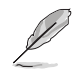

4:3 è disponibile solo se la risoluzione di ingresso è H:V < 16:9.

#### **5. Selezione input**

Selezionare la sorgente di ingresso dal segnale di ingresso HDMI o Tipo C.

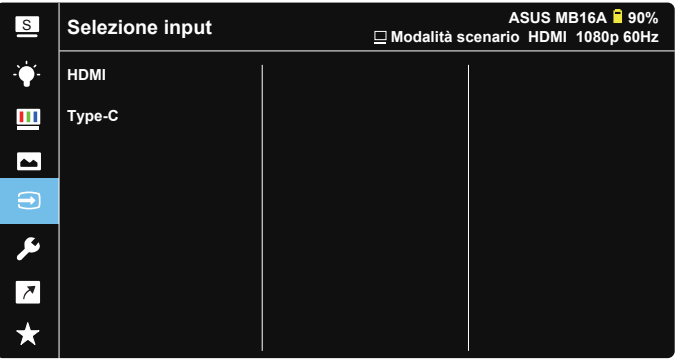

#### **6. Imp Sistema**

Regola la configurazione del sistema.

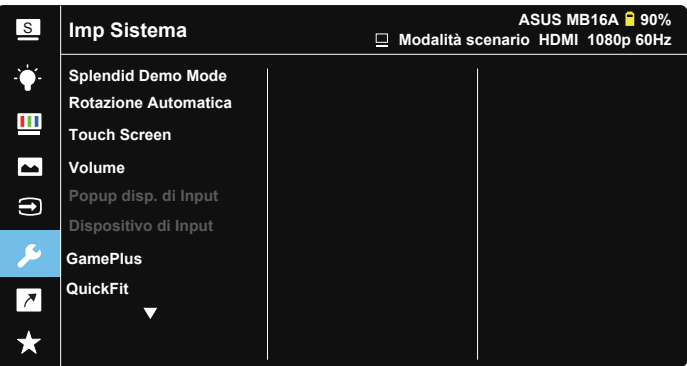

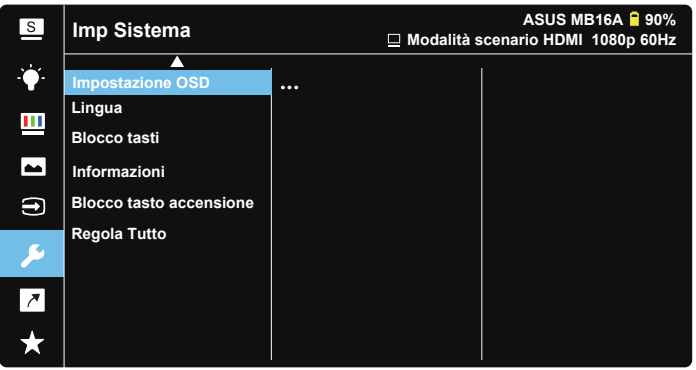

- **Splendid Demo Mode:** Attiva la modalità demo per la funzione Splendid.
- **Rotazione Automatica: Per abilitare/disabilitare la rotazione automatica** dell'immagine. La funzione Rotazione Automatica è disponibile solo nel **Windows OS (sistema operativo Windows)** installando il software **DisplayWidget**.
- **• Touch screen:** Per abilitare o disabilitare la funzione di tocco.
- **• Volume:** Regola il livello del volume in uscita.
- **• Popup disp. di Input:** Per abilitare/disabilitare Dispositivo di Input e Alimentazione da PC, visualizzare il popup delle domando OGNI VOLTA che si effettua il collegamento.

#### **• Dispositivo di Input:**

Selezionare "Telefono" se si effettua il collegamento al telefono cellulare (la funzione di alimentazione non è fornita in "Telefono", in quanto i dispositivi mobili comuni non sono in grado di fornire alimentazione sufficiente). Selezionare "NB/PC" se si effettua il collegamento al PC, quindi selezionare "Carica da NB/PC" con funzione di carica. Questa funzione consente di prolungare il tempo di funzionamento più a lungo. Nella sottofunzione PC, è possibile disabilitare la funzione di alimentazione selezionando "Nessuna carica da NB/PC"

- \* Per nessuna alimentazione si intende ottenere alimentazione inferiore a 100 mA e ciò non influisce sulla durata della batteria/sull'uso dei dispositivi host collegati.
- \* La batteria ZenScreen potrebbe continuare ad essere consumata dopo aver selezionato Carica da NB/PC a causa di alimentazione insufficienta da USB NB/PC.
- **GamePlus**: La funzione GamePlus fornisce uno strumento e crea un ambiente di gioco migliore per gli utenti quando giocano a tipi diversi di gioco. In particolare, la funzione Mirino è progettata appositamente per i nuovi giocatori o per i principianti interessati a giochi sparatutto in prima persona (FPS). Attivazione di GamePlus:
	- Premere GamePlus per accedere al menu principale GamePlus.
	- Attiva la funzione Mirino, Timer o Contatore FPS, oppure Allineamento schermo.
	- Spostare il tasto  $\blacksquare$  verso l'alto/il basso per selezionare e premere  $\blacksquare$ per confermare la funzione desiderata. Premere il tasto **E** per uscire e chiudere.
	- Mirino/Timer/Contatore FPS può essere spostato con il tasto  $\blacksquare$  a 5 direzioni.

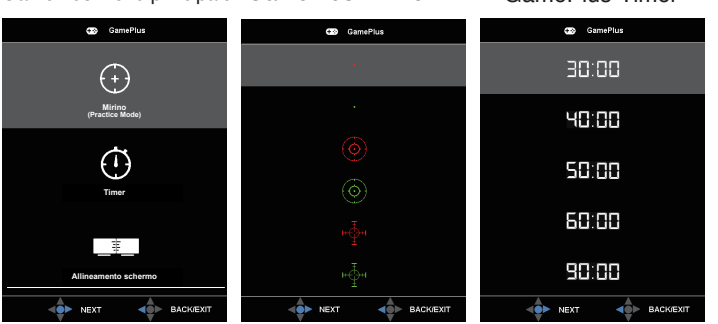

GamePlus Menu principale GamePlus-Mirino GamePlus-Timer

**QuickFit:** Fare riferimento a pagina 1-3 per avere maggiori informazion.

**• Impostazione OSD**: Regola **Tempo attesa OSD**, **DDC/CI** e **Trasparenza** del menu OSD.

- **• Lingua**: Seleziona la lingua OSD. Le opzioni sono: **Inglese**, **Francese**, **Tedesco**, **Spagnolo**, **Italiano**, **Olandese**, **Russo**, **Polacco**, **Ceco**, **Croato**, **Ungherese**, **Romeno**, **Portoghese**, **Turco**, **Cinese Semplificato**, **Cinese Tradizionale**, **Giapponese**, **Coreano**, **Persiano**, **Tailandese** e **Indonesiano**.
- **• Blocco tasti**: Premere il tasto a 5 direzioni verso sinistra per più di 5 secondi per disabilitare il blocco dei tasti.
- **• Informazioni**: visualizza le informazioni sul monitor.
- **Blocco tasto accensione**: Per disabilitare/abilitare il tasto d'alimentazione.
- **• Regola Tutto**: Selezionare "**Sì**" per riportare tutte le impostazioni sulla modalità predefinita.

#### **7. Collegamento**

Selezionando questa opzione si può impostare il tasto di scelta rapida.

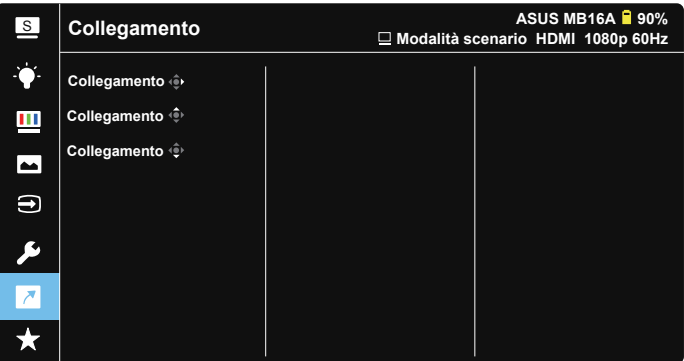

**• Collegamento**: L'utente può scegliere tra "Filtro luce blu", "Splendid", "Luminosità", "Contrasto", "Rotazione Automatica", "Touch Screen", "Selezione input", "Volume" e "Dispositivo di Input" per impostare il tasto di Collegamento.

#### **8. MyFavorite**

Carico/Salva tutte le impostazioni sul monitor.

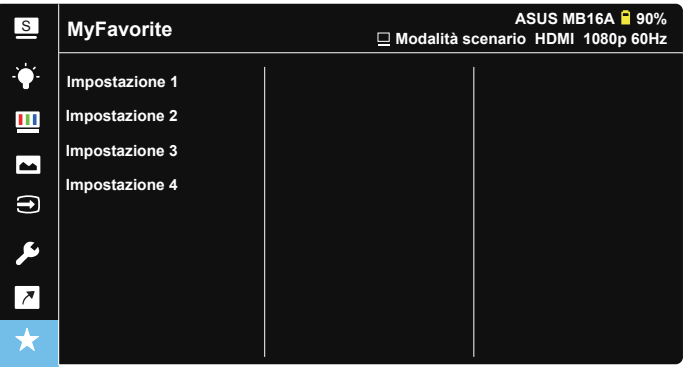

### <span id="page-27-0"></span>**3.2 Specifiche**

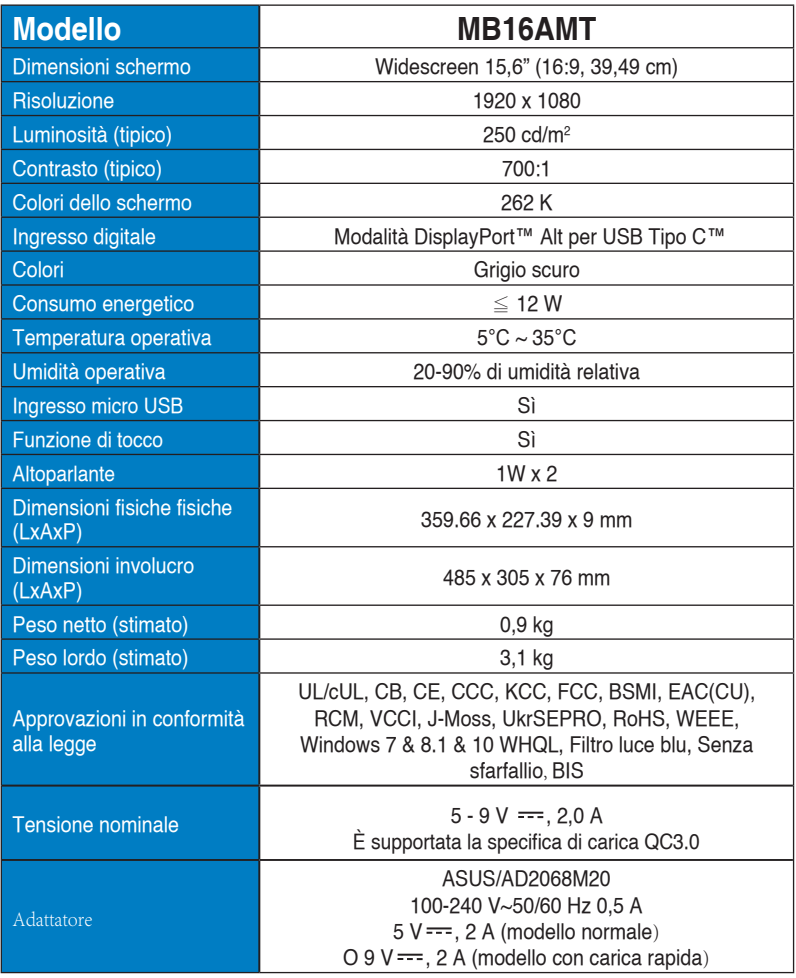

\*Le specifiche sono soggette a modifica senza preavviso.

## <span id="page-28-0"></span>**3.3 Risoluzione dei problemi (FAQ)**

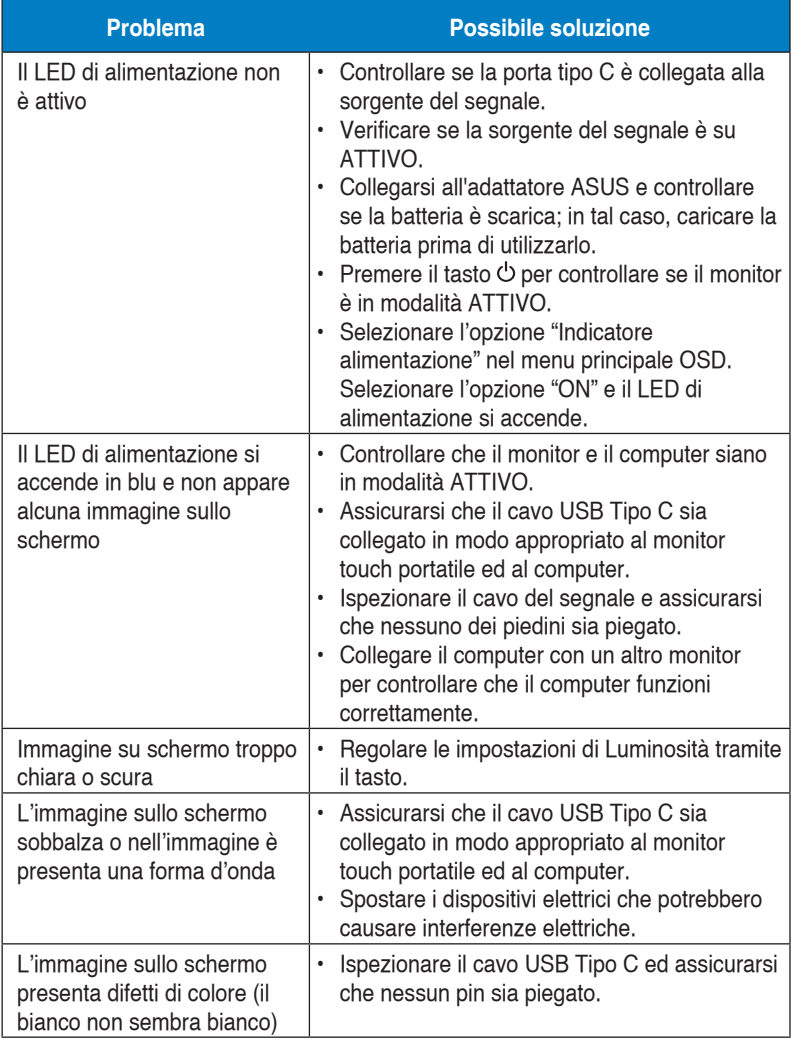

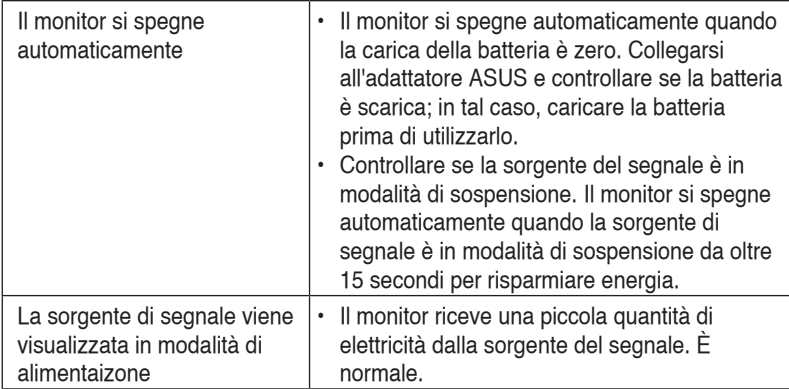

### <span id="page-30-0"></span>**3.4 Elenco temporizzazioni supportate**

#### **Temporizzazioni primarie con supporto PC**

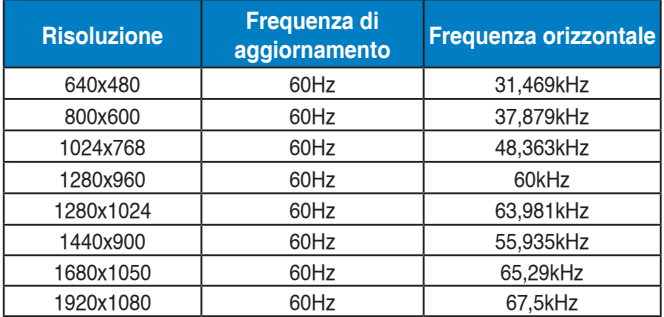

#### **Modalità VESA, temporizzazioni disponibili per l'utente**

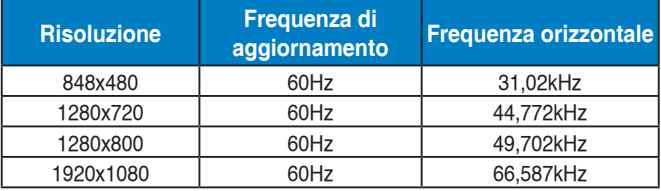